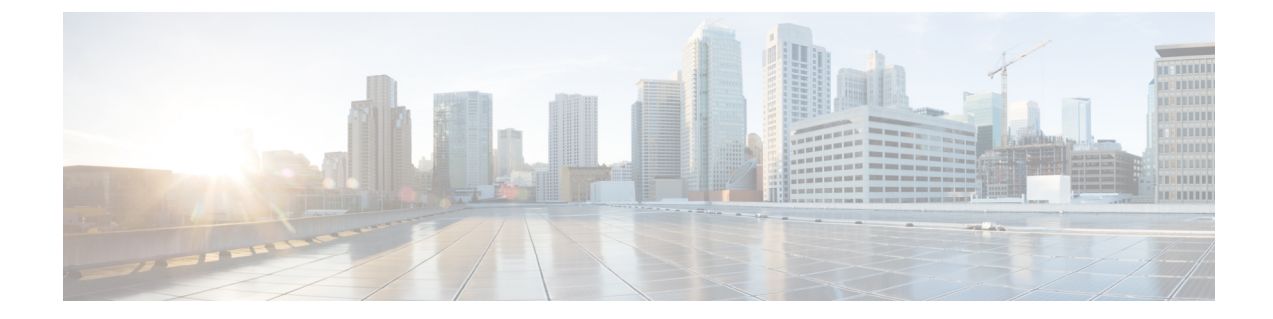

# **Verify and Monitor Cisco Catalyst SD-WAN Remote Access**

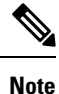

To achieve simplification and consistency, the Cisco SD-WAN solution has been rebranded as Cisco Catalyst SD-WAN. In addition, from Cisco IOS XE SD-WAN Release 17.12.1a and Cisco Catalyst SD-WAN Release 20.12.1, the following component changes are applicable: **Cisco vManage** to **Cisco Catalyst SD-WAN Manager**, **Cisco vAnalytics**to **Cisco CatalystSD-WAN Analytics**, **Cisco vBond**to **Cisco CatalystSD-WAN Validator**, **Cisco vSmart** to **Cisco Catalyst SD-WAN Controller**, and **Cisco Controllers** to **Cisco Catalyst SD-WAN Control Components**. See the latest Release Notes for a comprehensive list of all the component brand name changes. While we transition to the new names, some inconsistencies might be present in the documentation set because of a phased approach to the user interface updates of the software product.

- Verify and Monitor [SD-WAN](#page-0-0) Remote Access, on page 1
- Monitor Cisco Catalyst [SD-WAN](#page-2-0) Remote Access Devices, on page 3

# <span id="page-0-0"></span>**Verify and Monitor SD-WAN Remote Access**

On the Cisco IOS XE Catalyst SD-WAN device hosting the SD-WAN RA headend, use the following commands to verify that the remote access headend is configured and functioning.

Verification requires at least one remote user to be connected.

### **Client Connections in SD-WAN RA IPsec Mode**

Use the **show crypto session** command and view the details in the "Interface: Virtual-Access" blocks in the command output. Each of these blocks corresponds to a connected client, and shows the IP address of the client and the details of the connection.

```
Device# show crypto session
…
Interface: Virtual-Access1
Profile: IKEV2_PROFILE
Session status: UP-ACTIVE
Peer: 10.0.12.40 port 500
  Session ID: 2
  IKEv2 SA: local 10.0.31.31/500 remote 10.0.12.40/500 Active
 IPSEC FLOW: permit ip 0.0.0.0/0.0.0.0 0.0.0.0/0.0.0.0
   Active SAs: 2, origin: crypto map
```
## **IKEv2 Sessions in SD-WAN RA IPsec Mode**

Use the **show crypto ikev2** sa detailed command to view the details of the IKEv2 session. For each connected client, the command output includes a block similar to the one in the following example. In the output, verify that the status is READY.

```
Device# show crypto ikev2 sa detailed
IPv4 Crypto IKEv2 SA
Tunnel-id Local Remote Remote furf/ivrf Status
3 10.100.0.1/500 10.200.0.1/500 none/10 READY
     Encr: AES-CBC, keysize: 256, PRF: SHA256, Hash: SHA256, DH Grp:19, Auth sign: RSA,
Auth verify: RSA
     Life/Active Time: 86400/82405 sec
     CE id: 0, Session-id: 3
     Status Description: Negotiation done
     Local spi: 0123456789ABCDEF Remote spi: ABCDEF0123456789
     Local id: example1@example.com
     Remote id: example2@example.com
     Local req msg id: 0 Remote req msg id: 50
     Local next msg id: 0 Remote next msg id: 50
     Local req queued: 0 Remote req queued: 50
     Local window: 5 5 Remote window: 5
     DPD configured for 0 seconds, retry 0
     Fragmentation not configured.
     Dynamic Route Update: enabled
     Extended Authentication not configured.
     NAT-T is not detected
     Cisco Trust Security SGT is disabled
     Assigned host addr: 192.168.100.1
     Initiator of SA : No
```
#### **Client Connections in SD-WAN RA SSL (TLS) mode**

Use the **show crypto ssl session** command to view the details of the clients connected.

```
Device# show crypto ssl session
```

```
SSL profile name: sslvpn_sdra_profile
Client Login Name Client IP Address No of Connections Created Last Used
myssl - 170.1.1.100 - - 1 11:29:49 11:29:49
Device# show crypto ssl session user myssl
Interface : Virtual-Access1
Session Type : Full Tunnel
Client User-Agent : AnyConnect Windows 4.9.06037
Username : myssl Num Connection : 1
Public IP : 170.1.1.100<br>Profile : sslvpn sdra
              : sslvpn_sdra_profile
```

```
Policy : sdra_sslvpn_policy
Last-Used : 11:29:59 Created : 23:35:52.695 UTC Sun Jul 16 2023
Last-Used : 11:29:59 Created : 23:35:52<br>
Tunnel IP : 172.16.224.6 Netmask : 0.0.0.0<br>
Rx IP Packets : 0 Tx IP Packets : 0
                 Rx IP Packets : 0 Tx IP Packets : 0
```
#### **Route Information**

Use the **show ip route vrf** *vrf* command to view route information. Specify the VRF assigned to a client. The command outputshowsinformation regarding the routes used in the VRF. Lines containing "Virtual-Access1" or similar indicate that a client is connected.

```
Device# show ip route vrf 10
Routing Table: 10
```

```
Codes: L - local, C - connected, S - static, R - RIP, M - mobile, B - BGP
      D - EIGRP, EX - EIGRP external, O - OSPF, IA - OSPF inter area
      N1 - OSPF NSSA external type 1, N2 - OSPF NSSA external type 2
      E1 - OSPF external type 1, E2 - OSPF external type 2, m - OMP
      n - NAT, Ni - NAT inside, No - NAT outside, Nd - NAT DIA
      i - IS-IS, su - IS-IS summary, L1 - IS-IS level-1, L2 - IS-IS level-2
      ia - IS-IS inter area, * - candidate default, U - per-user static route
      H - NHRP, G - NHRP registered, g - NHRP registration summary
      o - ODR, P - periodic downloaded static route, l - LISP
      a - application route
      + - replicated route, % - next hop override, p - overrides from PfR
      & - replicated local route overrides by connected
Gateway of last resort is not set
     10.0.0.0/8 is variably subnetted, 3 subnets, 2 masks
C 10.1.1.0/24 is directly connected, Loopback2
L 10.1.1.2/32 is directly connected, Loopback2
S 10.1.1.21/32 is directly connected, Virtual-Access1
     10.100.0.0/8 is variably subnetted, 4 subnets, 2 masks
m 10.100.7.0/24 [251/0] via 172.16.255.70, 2d23h, Sdwan-system-intf
m 10.100.17.0/24 [251/0] via 172.16.255.30, 02:29:17, Sdwan-system-intf
C 10.100.27.0/24 is directly connected, GigabitEthernet5
L 10.100.27.1/32 is directly connected, GigabitEthernet5
```
# <span id="page-2-0"></span>**Monitor Cisco Catalyst SD-WAN Remote Access Devices**

Minimum supported releases: Cisco IOS XE Catalyst SD-WAN Release 17.14.1a, Cisco Catalyst SD-WAN Manager Release 20.14.1

Cisco SD-WAN Manager can monitor devices in the overlay operating as remote access headends.To set up monitoring, add the following dashlets in the **Overview** dashboard:

- **Remote Access Headends**:Showsthe total number of remote access headendsin the network, organized by mode.
- **Remote Access Sessions**: Shows the number of remote access sessions in the network, categorized by client type. Also, lists the remote access headend devices that have the most remote access sessions (only top five devices are listed).

### **View Remote Access Session Information for Devices**

To view remote access session details for each remote access headend, click **View Details** on the **Remote Access Headends** dashlet or **Remote Access Sessions** dashlet.

In the devices table, the following columns provide information about remote access sessions:

- **RA Session**: Total number of remote access sessions in the network.
- **RA Session Breakdown**: Type of remote access session or client.

L